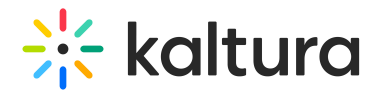

## Logging in

After you are added as a user to a Kaltura Events account, you may use your appropriate credentials to login.

- 1. Access the Kaltura Events URL. The Login screen displays.
- 2. Type your Email and Password or Click Login SSO and enter your work email to log in using your company's SSO provider.
- 3. Click **Log In**. The All events page displays with the Events tab open by default.

See additional information on advanced features -Two Factor Authentication and Switching Accounts.

[template("cat-subscribe")]